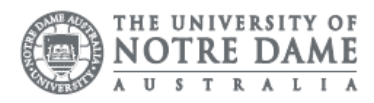

## O365: Contacts

Students can access the Global Address List (GAL) to find contact details of staff and students with in the university. For example, if you are a student, all important contacts are included (e.g. contacts of Student Administration Office).

Students can also create personal contacts that are not accessible through the GAL. You can create contacts to store the information about people you communicate with, including their e-mail address, street address, and telephone numbers.

- 1. Access the Students page on the ND website: <https://www.notredame.edu.au/current-students>
- 2. Click on Email under Quick Links

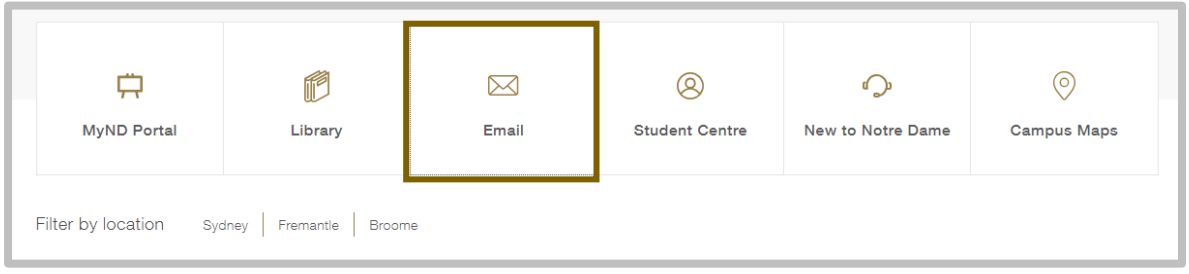

3. Enter your Student ID and password to access the portal. Username: 32001234 Password: Nd01021994

To access more options for your inbox click the cog icon

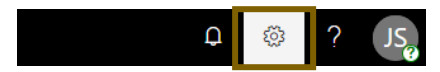

6. Click People under your App Settings All options for customising your mailbox

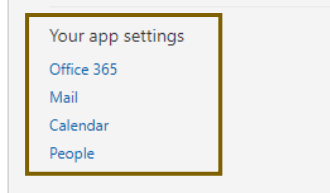

- 7. Click New, then select Contact
- 8. Fill in the following details

## Name

First name and Last name

## Email Address

Email address and Display as

Phone Mobile, Business or Home

9. Click Save & Close.

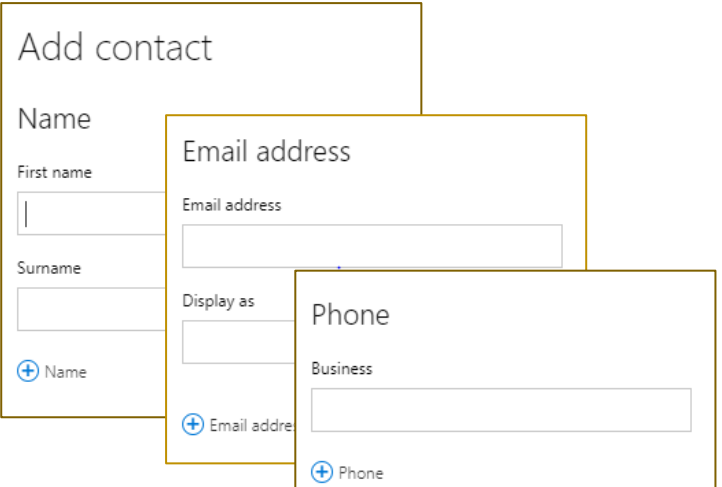

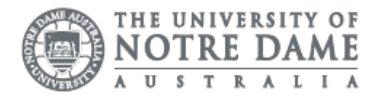

## How do I create a group

Instead of inserting multiple email address on email or meeting invitation, you can create and manage your contacts in a group.

Please note that the groups that you create in your contacts folder aren't available to other students.

To access more options for your inbox click the cog icon

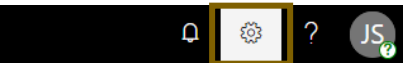

1. Click People under your App Settings All options for customising your mailbox.

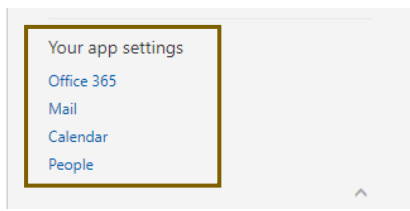

2. Click New, then select Group.

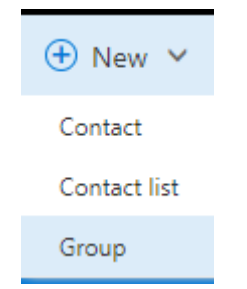

- 3. Choose the group type, then click Next
- 4. Type the group details, Click Create

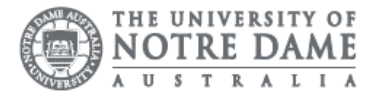

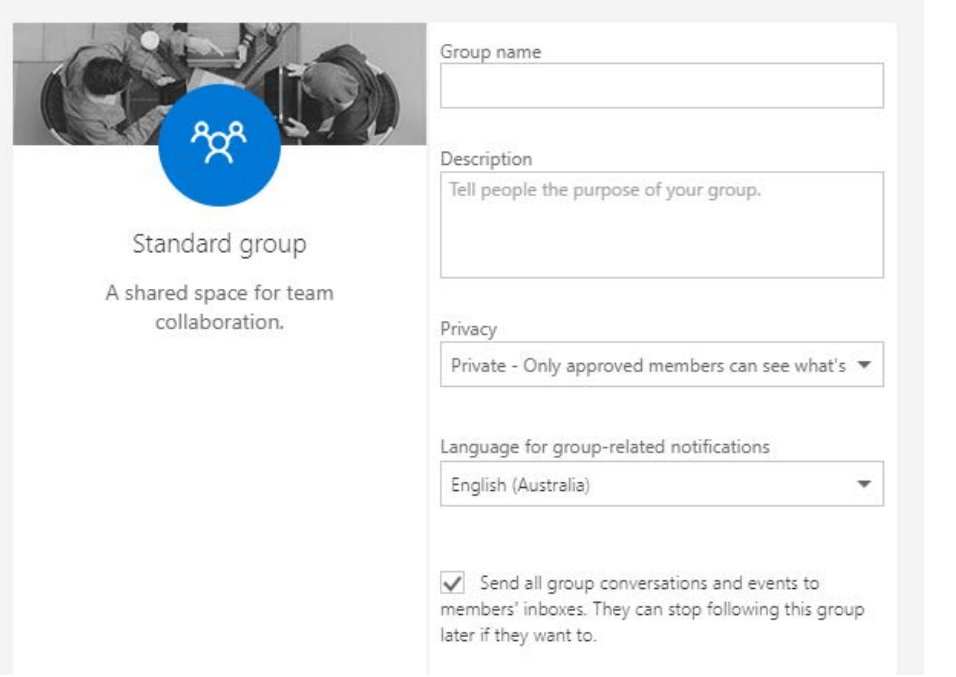

5. Type the email address of members that you would like to add to the group, then click Add

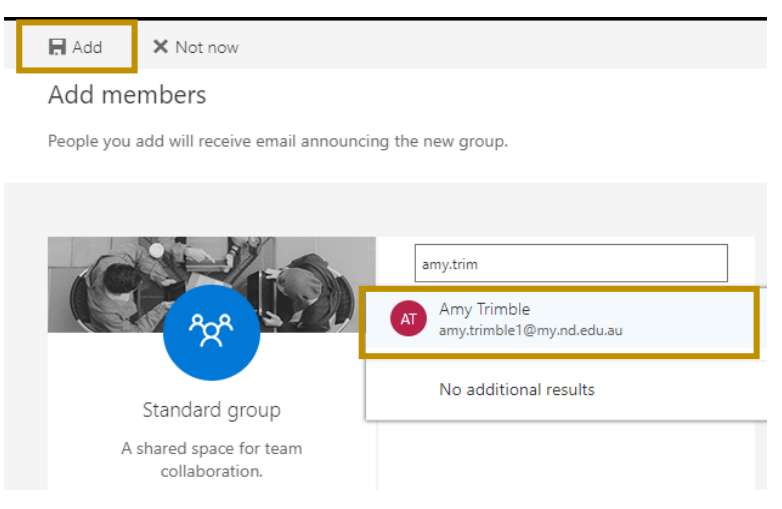

Groups are listed on the left side Menu under the Groups heading. Emails sent within the group are listed in the message box. Options for the group are listed on the righthand side of the screen.

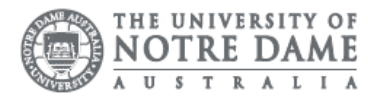

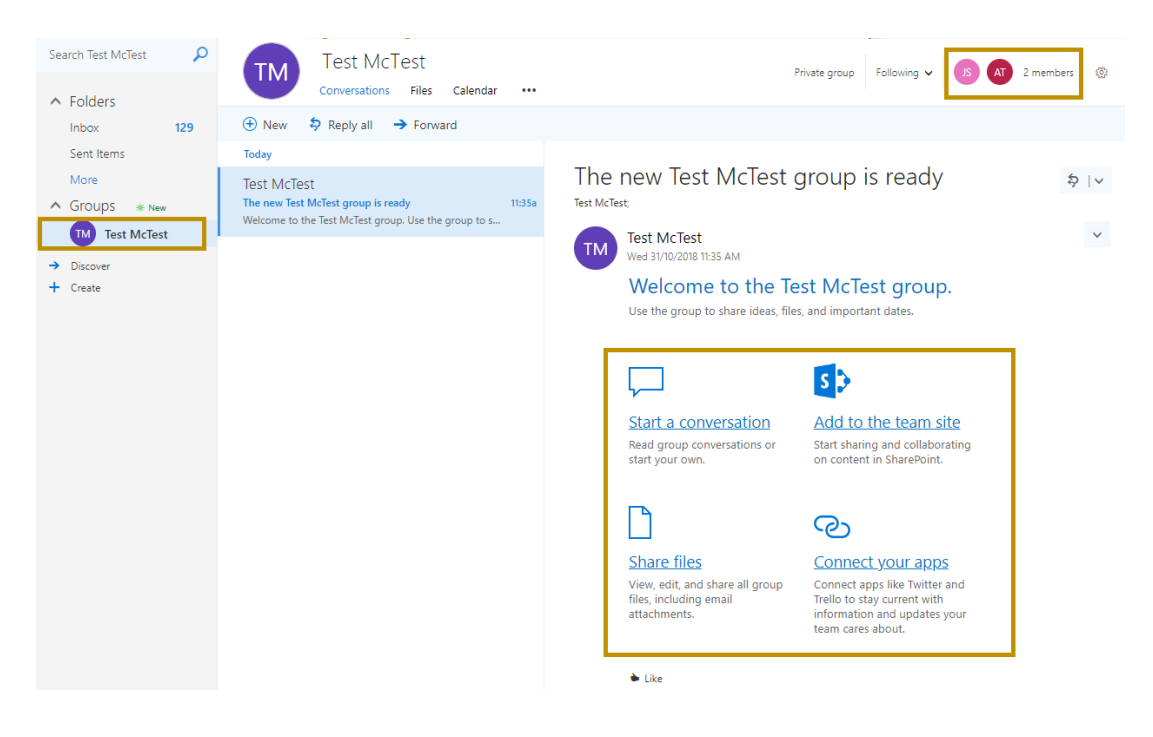

Please kindly contact your campus Service Desk if you require assistance.

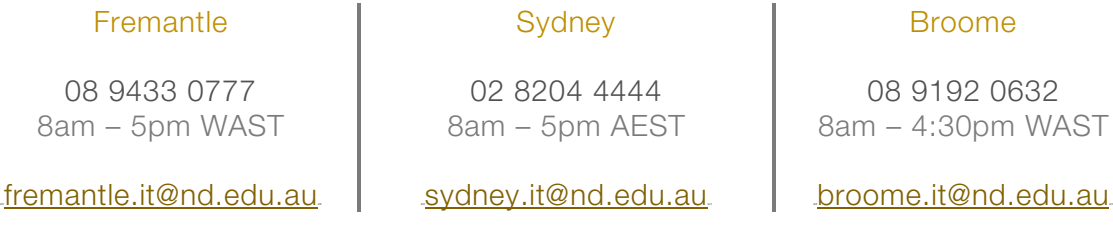